- 1. Go to:<https://mercyic.kronos.net/wfc/navigator/logon>
- 2. If this is your first time logging in, create a username and password by clicking "create new logon" - If you've logged in before, skip to step 3.
	- a. Enter social security number (with dashes), employee last name and date of birth. Click submit.
	- b. On the next page, create a username and password.
	- c. Once you've created a username and password, login to Kronos.

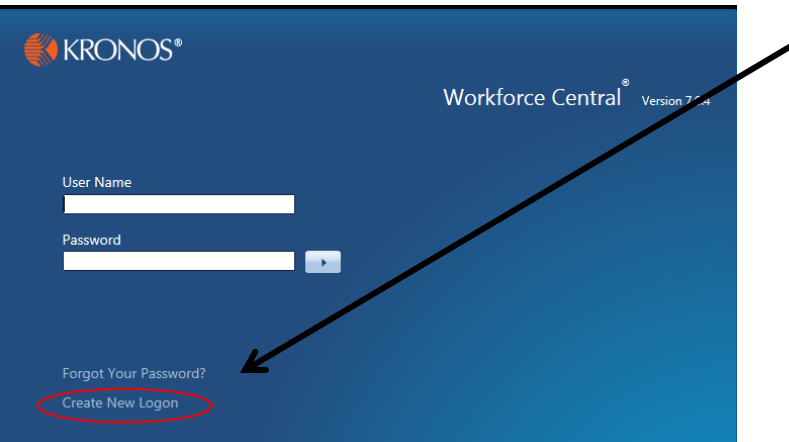

3. If you've logged in before, enter your username and password to access the system.

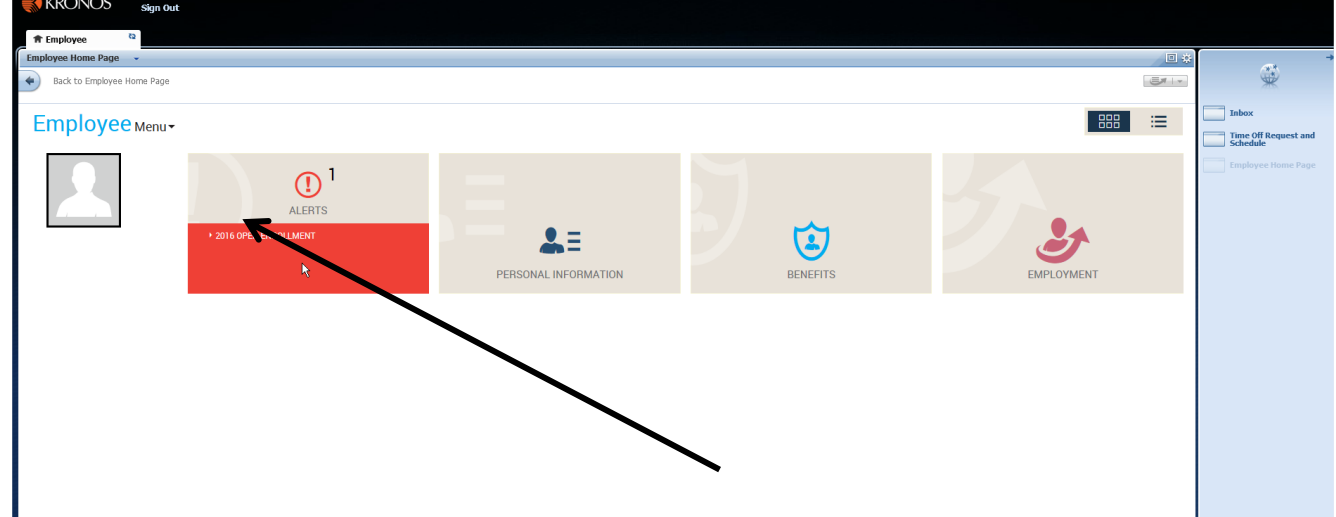

4. Once logged in, you will be brought to the employee home page (pictured above). You can always click "Employee Home Page" on the side navigation panel to be brought back to this page. Hover over the Alerts box and you will see the Open Enrollment option. Click the Open Enrollment text to begin the enrollment process.

5. Select "Open Enrollment" to access Open Enrollment elections

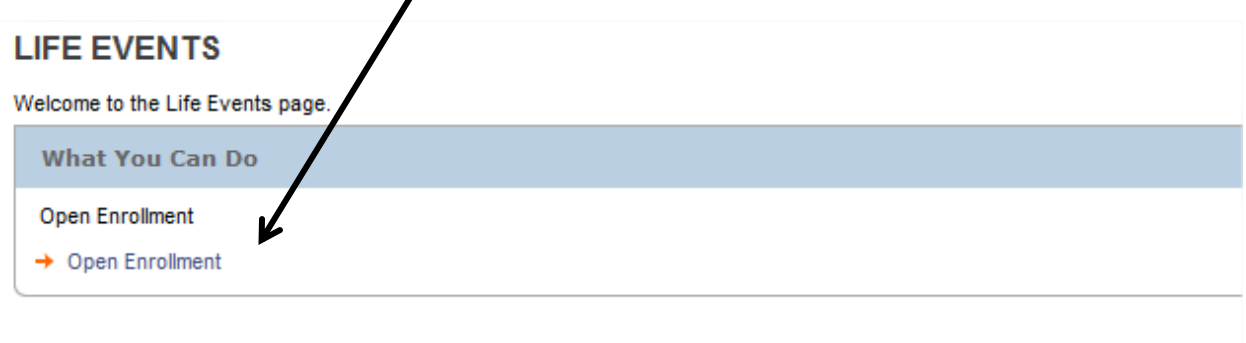

- 6. Read the information on the Welcome page and click next to continue.
- 7. You will then go through a series of pages where you can verify your dependents listed in the system, your address and emergency contact information. Update as necessary.

8. Eventually you will come to the Benefits Available for Enrollment screen. Here you can select the benefits you are wanting to adjust. By clicking the first box, you will select all benefits or you can select just the boxes for the benefits you need to change. Then click "Next". The system will now walk you through each benefit to make your elections.

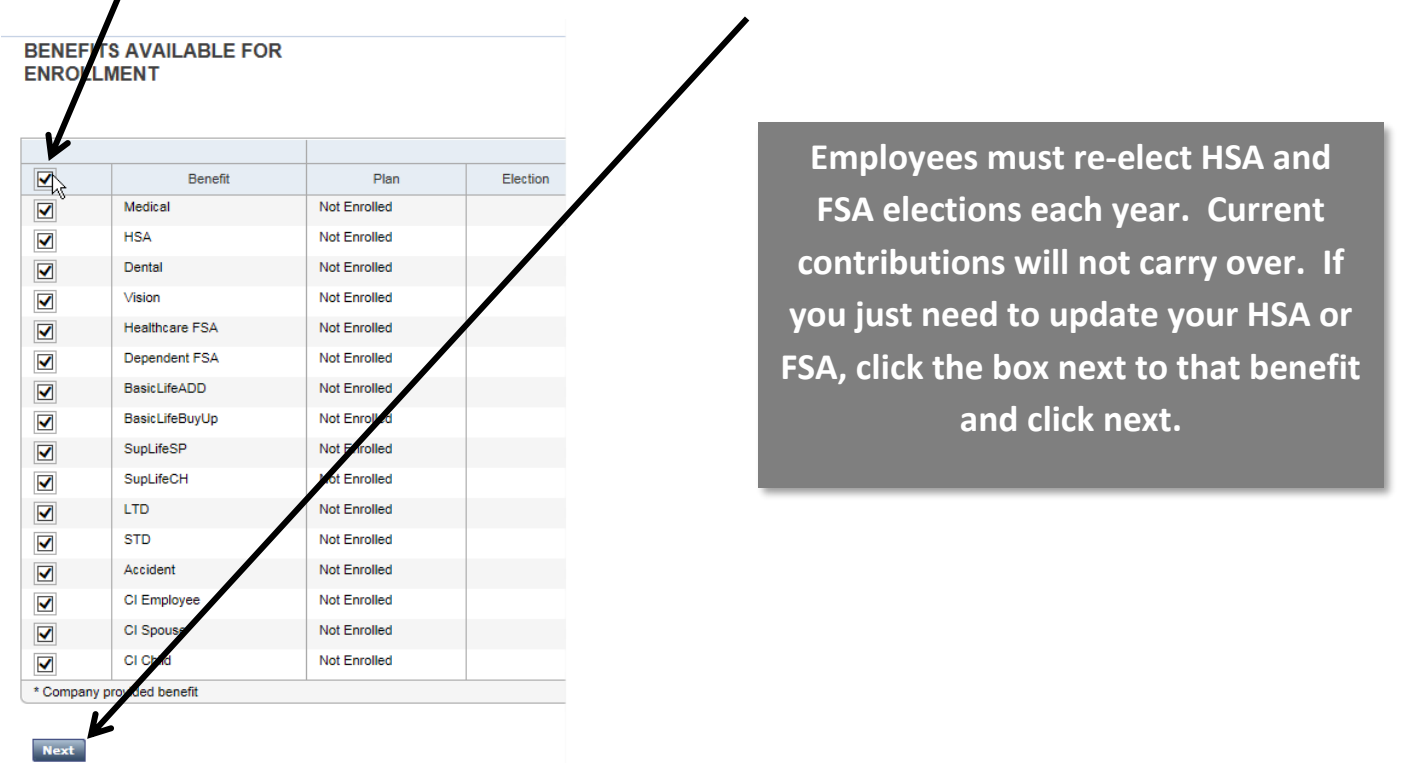

9. On each page, select the benefit you would like to enroll in along with the coverage.

If the dependent(s) you need enrolled in the benefit are not listed on the page, click "Add Dependent" to add to the system. Check the box for each dependent you want enrolled in the plan.

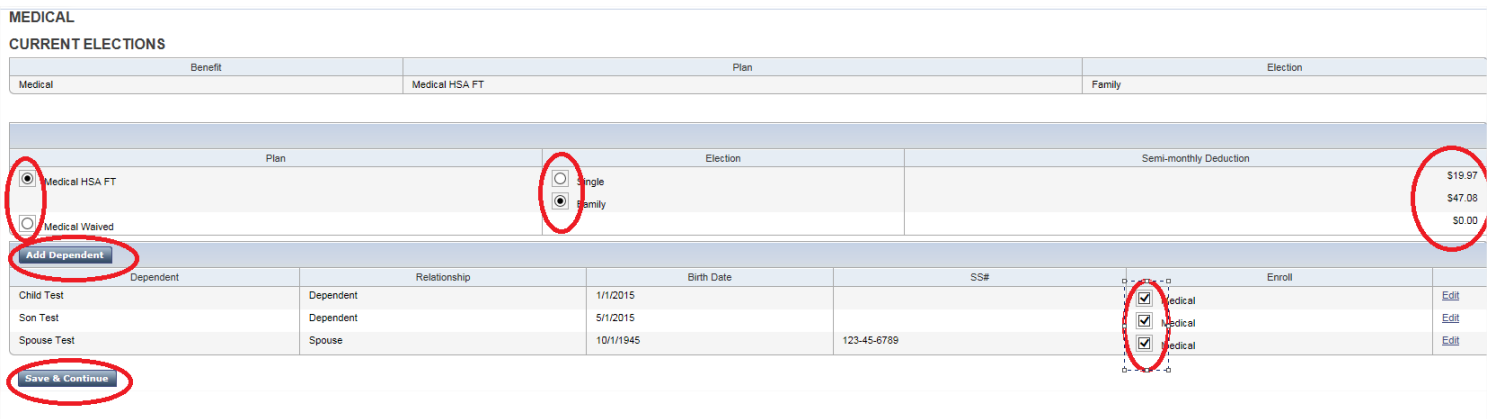

Click "Save and Continue" after making elections on each page.

10.The final page will show all benefits you enrolled in for next year. Review this page carefully and make edits if necessary.

 $\prime$ 

## 11.**Print this page for your records**.

12.Click "Submit Changes" to submit elections.

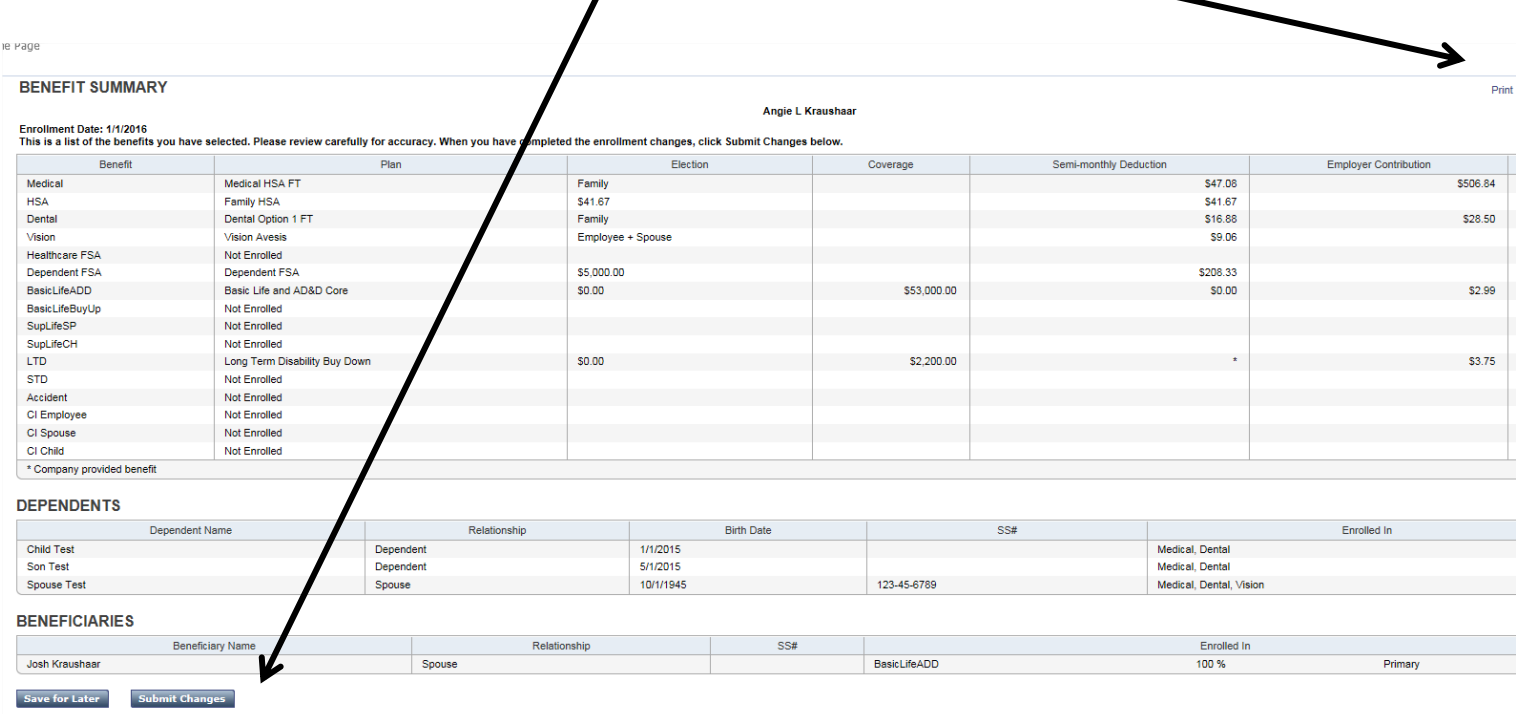